# Reporting Your Data to the Producer Price Index

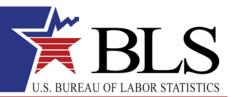

November 2013 www.bls.gov

Thank you for participating in the Producer Price Index (PPI) program. You will provide data online using the BLS Internet Data Collection Facility (IDCF). This handout is intended to assist you in providing your data via the web. Be sure to log in and verify your data even if the price has not changed, and please submit data within five business days of receiving price request emails from the PPI.

### Follow these steps:

- 1. You will receive an email notification from PPI.Web@bls.gov requesting price updates. Follow the link to our website in the email. Log in to the site by entering either your account number or email address in the User ID field, and the password you previously created in the Password field.
- 2. Verify your contact information, select "Producer Price Index" from the dropdown menu, and click

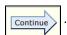

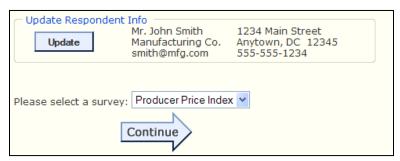

On the following screen, click

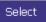

next to any item to begin providing your data.

Welcome to the Producer Price Index (PPI) Web Repricing site. Please select an item below to continue.

|        | Item Code     | Item Specification                                                               | Submitted |
|--------|---------------|----------------------------------------------------------------------------------|-----------|
| Select | 336120F005A01 | Truck: 33,001 LBS GVW or more. Model name: Generic Truck. Model Number: 1234. Br |           |

3. Review the item information. Make any changes directly in the text box or by selecting from an appropriate dropdown menu. This includes the following:

# Item Description

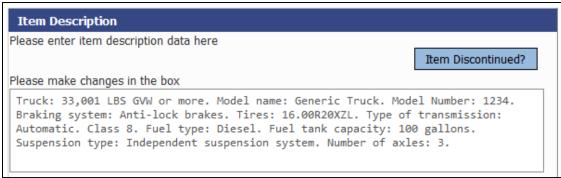

#### **Terms of Transaction**

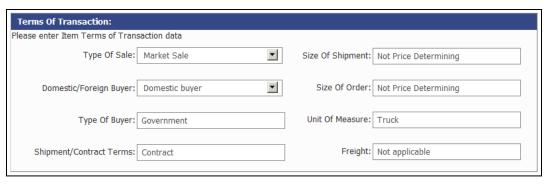

## Adjustments to Price

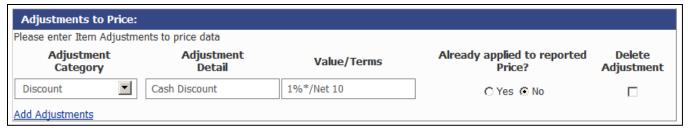

4. Review the item's price. Enter the price for the current period and, if necessary, update any prices from prior periods in the text boxes. The arrows indicate where prices should be entered. If there is no change in price in the current period, click the

Report no price change button.

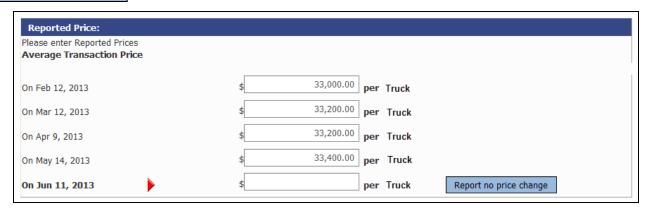

5. The "Reporter Remarks" text box should be used to note any significant price or item changes within a given period.

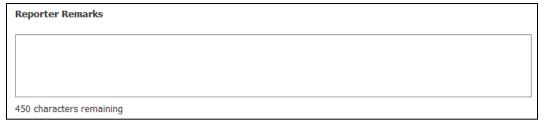

6. Click Submit and Go to Next Item to continue providing updates for your items.

7. A list of your items will appear on the right-hand side of the screen. Checkmarks indicate the items you have completed. The arrow indicates which item is currently displayed.

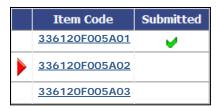

8. A screen with the following message will appear once you have submitted updates for all your items.

✓ Thank you for updating Item information.

Your data have been submitted.

9. For a list of common help topics, click on Help at the top of any screen. For assistance from a PPI representative, click the Help Request Form link at the bottom of any screen.

# Contacts:

If you have any questions, contact the PPI analyst, whose phone number is at the top of each screen. A full list of Producer Price Index contacts can be found at <a href="https://www.bls.gov/ppi/ppicon.htm">www.bls.gov/ppi/ppicon.htm</a>. For more information on Bureau of Labor Statistics products, go to <a href="https://www.bls.gov">www.bls.gov</a>.